FUJIFILM and FUJIFILM logo are registered trademarks or trademarks of FUJIFILM Corporation. ApeosPort and DocuCentre are registered trademarks or trademarks of FUJIFILM Business Innovation Corp.

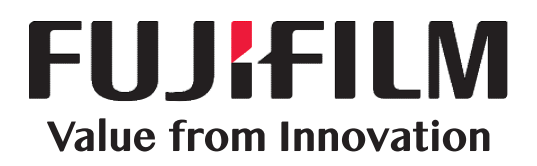

DocuCentre® DC-V C7775/C6675/C5575/C4475/ C3375/C3373/C2275

## **support-fb.fujifilm.com**

# **FUJIFILM Business Innovation Corp.**

## Copying

- 1. Press the <Services Home> button.
- 2. Select [Copy].
- 3. Select each tab, and then configure features to set as necessary
- 4. Enter the number of copies using the numeric keypad. The number of copies entered appears on the upper right of the touch screen.
- 5. Press the <Start> button.

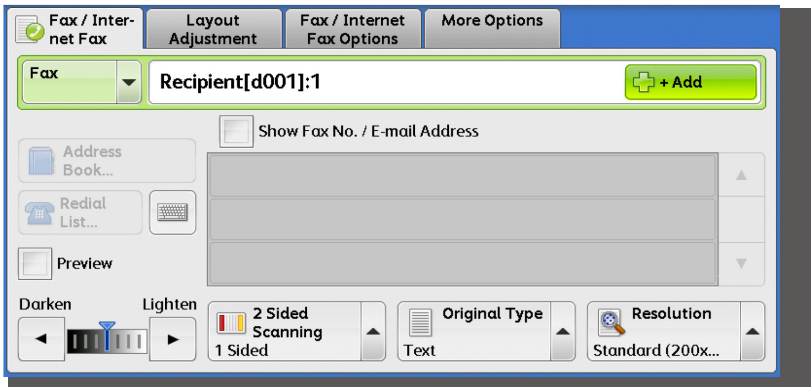

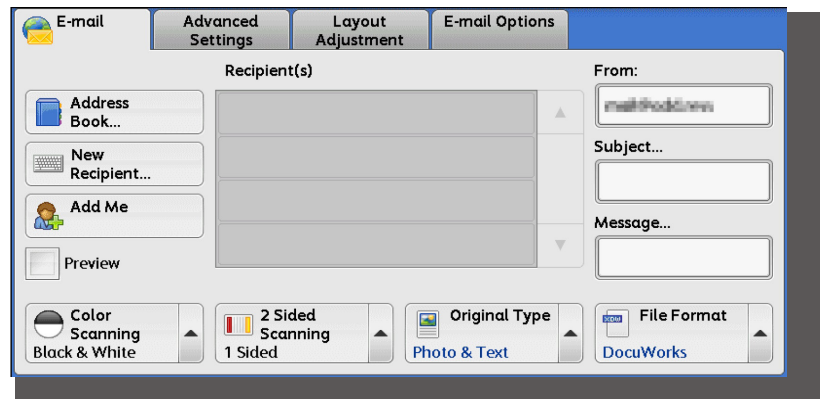

## Faxing

- 1. Press the <Services Home> button.
- 2. Select [Fax/Internet Fax].
- 3. Select each tab, and then select features to set as necessary.
- 4. Dial 0 first if required, then enter the fax number using the numeric keypad.
- 5. Press the <Start> button.

### Scan to Email

- 1. Press the <Services Home> button.
- 2. Select [Email].
- 3. Select [Address Book].
- 4. Select the desired address, and then select [To].
- 5. Select [Close].
- 6. Select each tab, and then select features to set as necessary.
- 7. Press the <Start> button.

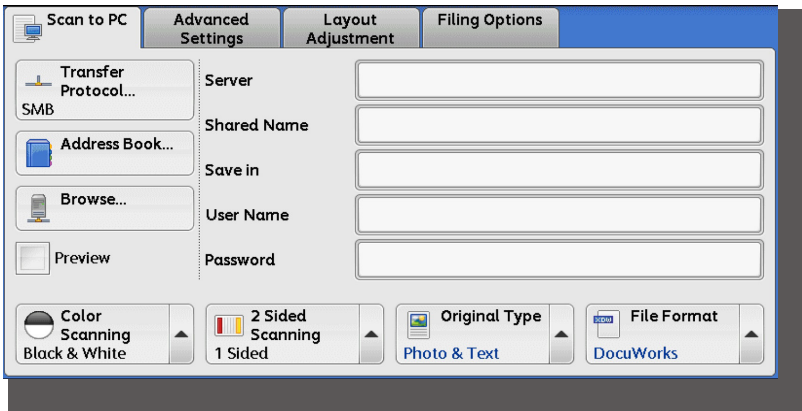

#### Scan to PC

- 1. Press the <Services Home> button.
- 2. Select [Scan to PC].
- 3. Select [Address Book].
- 4. Select the Address Book entry required, and then select [Add].

5. Select [Close].

- 6. Select each tab, and then select features to set as necessary.
- 7. Press the <Start> button.

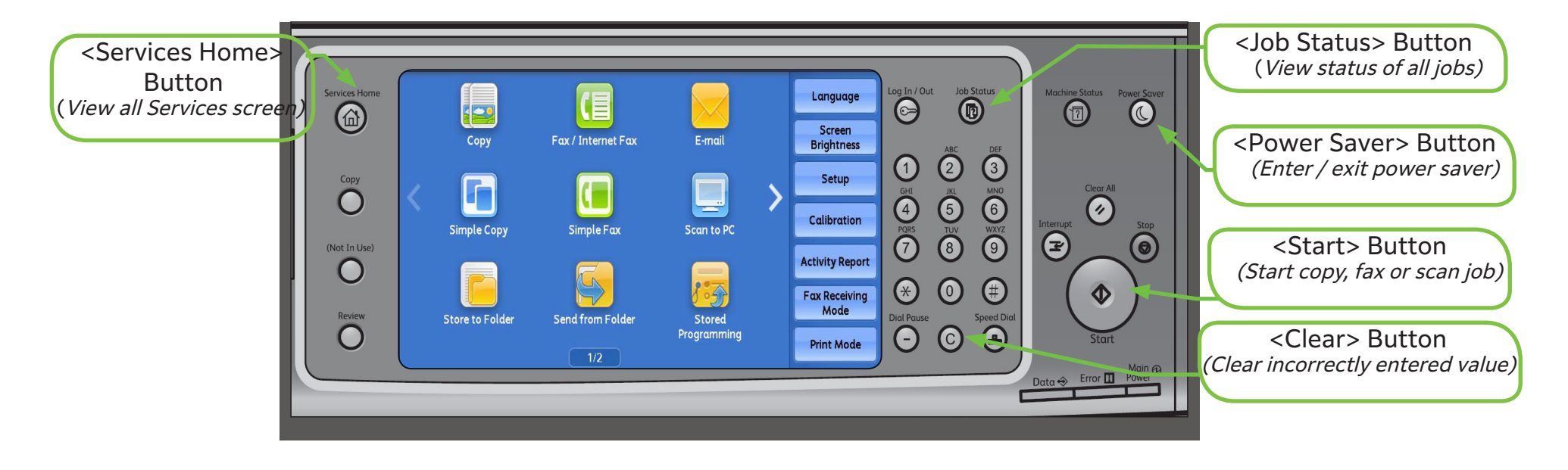

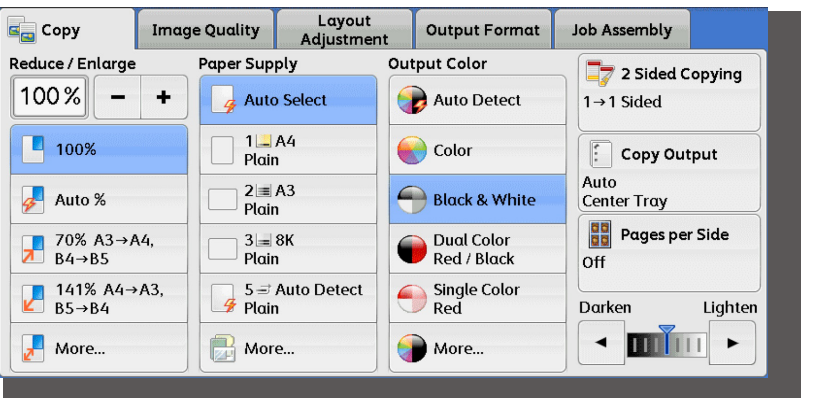